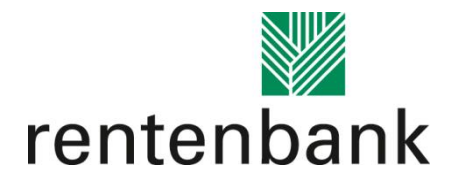

# Hinweise für die Antragserfassung im Förderportal der Rentenbank

Stand: 13.11.2020

Down auswählen.

Wir bitten Sie, die folgenden Hinweise bei der Erfassung im Förderportal zu berücksichtigen:

#### **1. Suche von Fördergegenständen in der Positivliste:** Die Suchfunktion der Fördergegenstände erfolgt anhand der Hersteller. Sie müssen also in dem Suchfeld den Hersteller gemäß Positivliste eingeben und können dann den gewünschten Fördergegenstand im Drop-

## **2. Erfassung von Vergleichsangeboten:**

Zum Zeitpunkt der Antragstellung müssen i.d.R. drei Vergleichsangebote vorliegen. Dies kann über Angebote für den jeweiligen Fördergegenstand von verschiedenen Händlern ("Händlervergleich") erfolgen oder mittels eines "Herstellervergleichs" (d.h. wenn es vergleichbare Maschinen gibt die Einholung dreier Angebote von unterschiedlichen Herstellern).

Die Vergleichsangebote müssen sich auf den gleichen bzw. vergleichbaren Fördergegenstand und die gleiche Anzahl beziehen. Screenshots von Online-Händlern und Angebote per E-Mail sind zulässig. Im Förderportal sind diese zu erfassen und es ist der Anbieter zu markieren, der voraussichtlich beauftragt wird. Aus diesen Daten ergeben sich dann die voraussichtlichen Investitionskosten bzw. beantragten Zuwendungsbeträge. Bei Auftragswerten bis zu 3.000 Euro (netto) ist nur der Anbieter zu erfassen, der voraussichtlich beauftragt wird.

Werden weniger als drei Vergleichsangebote eingeholt, so ist dies entsprechend zu begründen. Zulässige Begründungen können bspw. sein,

- dass Anbieter, die innerhalb einer angemessenen Frist zur Abgabe eines Angebots aufgefordert wurden, kein Angebot abgeben oder abgesagt haben,
- es für den beantragten Fördergegenstand nur einen Anbieter der gewünschten Qualität und Expertise gibt; hierfür ist eine konkrete Begründung im Einzelfall erforderlich.

Es ist nicht zulässig, auf die Einholung von Vergleichsangeboten zu verzichten, mit der alleinigen Begründung, dass es lediglich einen Anbieter in der näheren Umgebung gibt (keine pauschale geographische Beschränkung des Wettbewerbs). Bitte beachten Sie für weitere Ausführungen unsere [>> FAQ](https://www.rentenbank.de/dokumente/FAQ-Wald-RL.pdf).

## **3. Beendigung der Dateneingabe:**

Bitte beachten Sie, dass Sie nach Anklicken des "weiter" Buttons auf der letzten Seite der Datenerfassung (Seite 3) auf eine neue Seite gelangen, auf der Sie den PDF-Ausdruck Ihres Antrags finden. Sofern Sie auf dieser Seite angelangt sind, können Sie die zuvor gemachten Angaben nicht

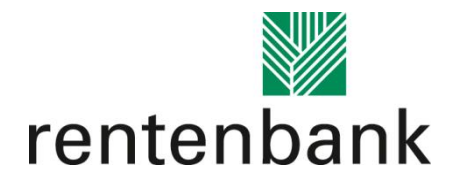

mehr ändern. Bitte prüfen Sie daher Ihre Daten, bevor Sie auf der 3. Seite mit "weiter" fortfahren. Sollten Sie feststellen, dass Sie Ihre Angaben nach Erstellung der PDF dennoch ändern müssen, ist ein neuer Antrag zu erfassen.

## **4. Dokumente für die Antragstellung:**

Diese Dokumente halten Sie bitte für die Antragstellung bereit:

#### **a. Dokumente (je nach Antragsteller):**

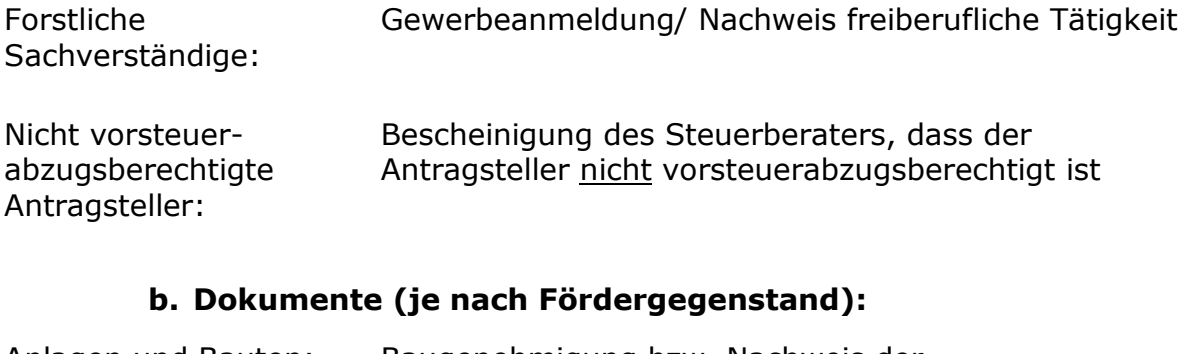

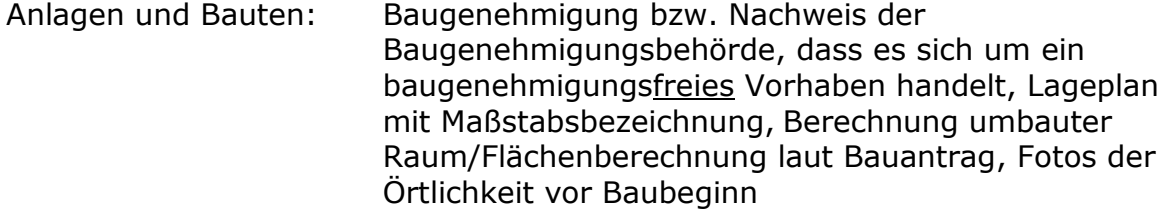

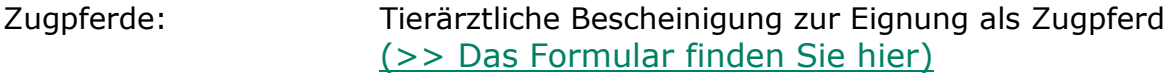

#### **c. Dokumente (je nach Zuschusshöhe):**

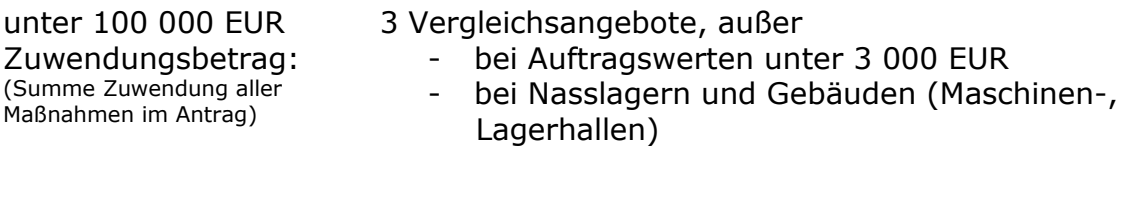

ab 100 000 EUR Zuwendungsbetrag: (Summe Zuwendung aller Maßnahmen im Antrag)

Selbsterklärung zur Einhaltung vergaberechtlicher Vorgaben [\(>> Das Formular finden Sie hier\)](https://www.rentenbank.de/dokumente/Formular_Selbsterklaerung-Einhaltung-vergaberechtliche-Vorgaben.pdf)

3 Vergleichsangebote oder Dokumentation des Vergabeverfahrens

Sollten Sie Fragen bei der Erfassung des Antrags haben, dann wenden Sie sich bitte an unser Serviceteam unter der Rufnummer 069 2107-800.